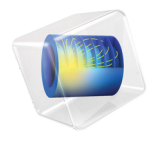

# LiveLink™ *for* Simulink® 简介

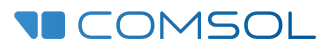

## LiveLink™ for Simulink<sup>®</sup> 简介

© 2009-2020 COMSOL 版权所有

受列于 [cn.comsol.com/patents](http://cn.comsol.com/patents/) 的美国专利 7,519,518、 7,596,474、 7,623,991、 8,457,932、 9,098,106、 9,146,652、9,323,503、9,372,673、9,454,625、10,019,544、10,650,177 和 10,776,541 保护。专利申请中。

本文档和本文所述的程序根据《COMSOL 软件许可协议》([cn.comsol.com/comsol-license-agreement\)](http://cn.comsol.com/comsol-license-agreement/) 提供, 且仅能按照许可协议的条款进行使用或复制。

COMSOL、COMSOL 徽标、COMSOL Multiphysics、COMSOL Desktop、COMSOL Compiler、COMSOL Server 和 LiveLink 为 COMSOL AB 的注册商标或商标。 MATLAB 和 Simulink 是 The MathWorks, Inc. 的 注册商标。所有其他商标均为其各自所有者的财产, COMSOL AB 及其子公司和产品不与上述非 COMSOL 商标所有者相关联,亦不由其担保、赞助或支持。相关商标所有者的列表请参见 [cn.comsol.com/](http://cn.comsol.com/trademarks/) [trademarks](http://cn.comsol.com/trademarks/)。

版本: COMSOL 5.6

# 联系信息

请访问 "联系我们"页面 [cn.comsol.com/contact](http://cn.comsol.com/contact/),以提交一般查询、联系技术支持或搜 索我们的联系地址和电话号码。您也可以访问全球销售办事处页面 [cn.comsol.com/](http://cn.comsol.com/contact/offices/) [contact/offices](http://cn.comsol.com/contact/offices/),获取更多地址和联系信息。

如需联系技术支持,请访问 COMSOL Access 页面 [cn.comsol.com/support/case](http://cn.comsol.com/support/case/),创建并提 交在线请求表单。其他常用链接包括:

- 技术支持中心: [cn.comsol.com/support](http://cn.comsol.com/support/)
- 产品下载: [cn.comsol.com/product-download](http://cn.comsol.com/product-download/)
- 产品更新: [cn.comsol.com/support/updates](http://cn.comsol.com/support/updates/)
- COMSOL 博客: [cn.comsol.com/blogs](http://cn.comsol.com/blogs/)
- 用户论坛: [cn.comsol.com/community](http://cn.comsol.com/community/)
- 活动: [cn.comsol.com/events](http://cn.comsol.com/events/)
- COMSOL 视频中心· [cn.comsol.com/video](http://cn.comsol.com/video/)
- 技术支持知识库: [cn.comsol.com/support/knowledgebase](http://cn.comsol.com/support/knowledgebase/)

文档编号:CM020010

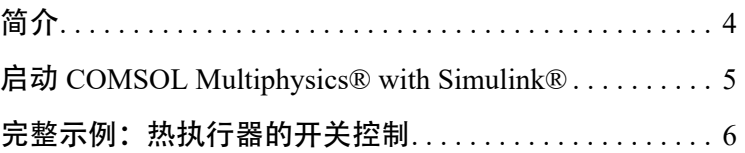

<span id="page-4-0"></span>LiveLink™ *for* Simulink® 用于将 COMSOL Multiphysics® 与 Simulink 环境进行 连接。通过使用此功能,您可以执行以下操作:

- 结合使用 COMSOL 模型与 Simulink 图, 执行协同仿真。
- **•** 基于 COMSOL 模型导出状态空间模型。这些模型是基于 COMSOL 模型总 自由度 (DOF) 数的线性化模型。
- **•** 在 Simulink 图中将 COMSOL 模型作为状态空间系统运行。这些状态空间模 型是使用总自由度数或模态降阶的线性化模型。
- **•** 此外,您还可以按常规方式使用 COMSOL 和 Simulink 来建立其他类型的模 型,例如,基于 Simulink 中的查找表进行建模。

本指南中的各个示例将引导您完成 COMSOL 模型的建立过程,并说明如何在 Simulink 仿真环境中使用 COMSOL Multiphysics。

# <span id="page-5-0"></span>启动 COMSOL Multiphysics® with Simulink®

## 在 **Windows**® 上启动

您可以双击桌面上的 COMSOL Multiphysics 5.6 with Simulink 图标来启动 COMSOL Multiphysics with Simulink。

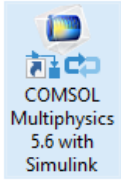

此操作将同时打开 MATLAB 桌面和 COMSOL Multiphysics Server, 后者以命令 窗口的形式显示在背景中。

## 在 **Mac OS X** 上启动

导航至"应用程序 > COMSOL 5.6 > COMSOL Multiphysics 5.6 with Simulink"。

## 在 **Linux**® 上启动

启动终端提示窗口并运行 comsol 命令,该命令位于 COMSOL 安装目录的 bin 文件夹中:

comsol mphserver simulink

## <span id="page-6-0"></span>完整示例:热执行器的开关控制

通过学习本教程,您将熟悉在 COMSOL 模型与 Simulink 图之间建立协同仿真的 工作流程。

在本节中,您将学习如何:

- **•** 准备 COMSOL 模型用于协同仿真
- **•** 导出协同仿真文件
- **•** 在 Simulink 图中包含 COMSOL Cosimulation 块
- **•** 运行协同仿真
- **•** 在仿真后处理 COMSOL 模型

本例以 COMSOL Multiphysics 案例库中 "热微执行器的简化模型"的修改版本 为基础,分析微执行器的电热变形。

该模型由多晶硅制成的双热臂热执行器组成,执行器由热膨胀驱动。其中通过 焦耳热 ( 电阻热) 实现温升, 以使两个热臂变形, 从而使执行器发生位移。与 冷臂相比,热臂的膨胀程度更大,从而导致执行器弯曲。

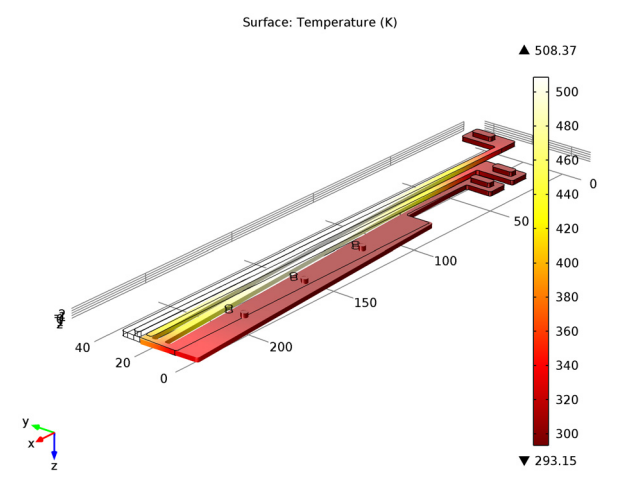

变形后的微执行器的温度分布。

原始模型的研究重点是得到因电阻 (焦耳)热引起的执行器变形的稳态解。在 本教程中,我们将修改模型,使其包含动力学效应,并控制外加电流,从而将 执行器的挠度保持在设定的限制内。

注:下面的分步操作说明需要按顺序执行,跳过任何部分都可能会导致数据无 法用于后续部分。我们将从建立 COMSOL [模型用于协同仿真开](#page-7-0)始,依次执行各 部分的操作,直到最后[的在协同仿真后处理模型](#page-17-0)。

#### <span id="page-7-0"></span>建立 **COMSOL** 模型用于协同仿真

从 COMSOL Multiphysics "案例库"中加载热微执行器的简化模型。

- **1** 如果尚未打开,您可以启动一个新的 COMSOL Desktop。从 "文件"工具栏 中, 选择"案例库"( $\blacksquare$ )。
- **2** 在 "案例库"窗口中,选择 "COMSOL Multiphysics > 多物理场 > thermal actuator simplified", 然后单击 "打开 App"。

首先,我们设置一个探针来计算执行器尖端的位移,然后创建一个最大算子 来获取最高温度。在配置协同仿真时,您需要将这些参数设置为输出,使其 在协同仿真过程中传递给 Simulink。

> Spatia

Frame

Depth along line:

Coordinates: L Snap to closest boundary

- 3 在"定义"工具栏中,单击"探 | v Point Selection 针" / 并选择"域点探针" <u>。</u>
- **4** 定位到"域点探针"的"设置" 窗口, 在"点选择"栏下的"坐 标"行中, 将 x 设置为 L。
- **5** 选中 "捕捉到最近边界"复选框。
- **6** 在 "模型开发器"窗口中,展 开 "域点探针 1"节点并单击 "点探针表达式 1 (ppbb1)"。
- **7** 定位到"点探针表达式"的"设 置"窗口,在 "表达式"文本 框中键入 v。

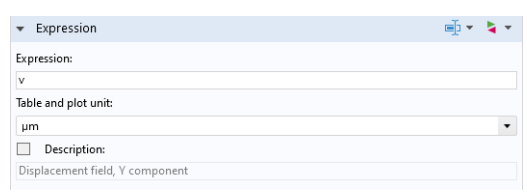

 $\overline{\mathbf{0}}$ 

 $\overline{0}$ 

8 在"定义"工具栏中单击"非局部耦合" /, 然后选择"最大值" MAX。

- **9** 在"最大值"的"设置"窗口中, 从"选择"列表中选择"所有域"。 接下来,我们继续在"固体力学"物理场接口中添加结构阻尼。
- **10** 在 "模型开发器"窗口中,展 开"热执行器 (comp1) > 固体力 学 (solid)"节点, 然后单击"线 弹性材料 1"。
- 1 在"物理场"工具栏中,单击 "属性" — 并选择 "阻尼"。

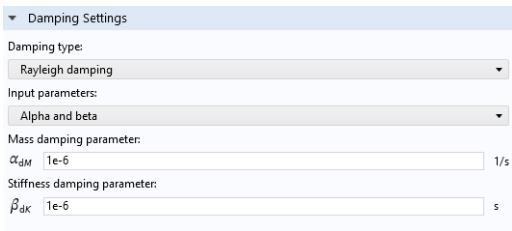

- $2 \n\approx \frac{1}{2}$  定位到"阻尼"的"设置"窗口, 在 α<sub>dM</sub> 和 β<sub>dM</sub> 文本框中都输入 1e-6。 现在,我们继续设置将用于协同仿真的瞬态研究。
- <mark>13</mark> 在 "主屏幕"工具栏中, 单击 "窗口" 并选取 "添加研究" ~ ?。
- **14** 在 "添加研究"窗口中,找到 "研究"子栏。
- 15 在"选择研究"树中,选择"一般研究 > 瞬态 i△",然后单击"添加研究"  $+$  .
- **16** 定 位 到 "瞬 态"的 "设 置"窗 口,在 "输 出 时 步"文 本 框 中 键 入 range(0,1e-6,1e-4),原因是我们假设 Simulink 中的时间单位是秒。
- 注:由于在运行协同仿真时没有时间单位转换,请确保在 COMSOL 和 Simulink 中使用相同的时间单位。

下面我们继续设置变量的手动缩放,以避免在仿真过程中由于使用开 / 关控制器 而导致的潜在收敛问题。

- **17** 在 "模型开发器"中,右键单击 "研究 2"节点,然后选择 "显示默认求解 器" <mark>一</mark>。
- **18** 展开 "解 2 > 因变量 1"。
- 19 选择"温度 (comp1.T)"节点。在"场"的"设置"窗口中, 定位到"缩放" 栏,然后将 "方法"设置为 "手动"。在 "比例因子"编辑框中输入 100。
- **20** 选择 "电势 (comp1.V)"节点。在 "场"的 "设置"窗口中,定位到 "缩 放"栏,然后将"方法"设置为"手动"。默认值已经与电压的数量级相对 应,因此无需更改该值。

比较好的做法是,确保模型以执行协同仿真时要使用的预期时间间隔、时步 和输入参数范围进行求解。

**21** 在 "研究"工具栏中单击 "计算" 。

现在,模型已准备好进行协同仿真,您只需使用新名称来保存它。

2 从"文件"菜单中选择"另存为"**国**。

**23** 浏览到合适的文件夹,并输入文件名

thermal actuator llsimulink.mph, 然后单击 "保存"。

#### <span id="page-9-0"></span>配置和导出协同仿真文件

您可以继续配置协同仿真并导出协同仿真文件,该文件将加载到 Simulink 中。 最重要的协同仿真设置包括:

- **•** 在保存模型 MPH 文件时设置的模型名称。
- **•** 输入列表。这些输入是在协同仿真过程中可以通过 Simulink 更新的模型参 数。此列表可以保留为空。
- **•** 块参数列表。在初始化协同仿真时,这些模型参数可以通过 Simulink 更新, 从而定义初始条件等。此列表可以保留为空。
- **•** 输出列表。这些变量在协同仿真过程中进行计算并返回到 Simulink。您可以 定义全局实标量变量的任意表达式。协同仿真至少需要一个输出。
- **•** 用于协同仿真的研究。您可以选择具有单个瞬态或稳态研究步骤的研究节 点。

您可以在"模型树"的"全局定义"下添加的 Cosimulation for Simulink 节点中 定义协同仿真设置,并可以在模型中添加多个 Cosimulation for Simulink 节点, 从而保存不同的协同仿真设置以用于不同的 Simulink 图, 等等。

1 在"研究"工具栏中,单击 Cosimulation for Simulink  $\mathbf{F}$ .

**2** 定位到 Cosimulation for Simulink 的 "设置"窗口, 在 "文件名"栏的 "文件名"

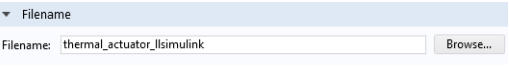

文本框中, 键入 thermal actuator llsimulink。

注:协同仿真文件的名称与模型文件名无关。

- **3** 定位到 "输入"栏。单击 "添 加" $+$ 。
- 4 在"参数名称"列表中,选 "DV ( 外加电压 )"。

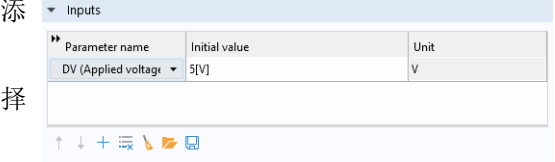

注: 在协同仿真过程中,输入可能发生变化,因此不允许使用会影响几何或网 格的参数。

注:由于没有单位转换,请确保模型和 Simulink 中输入的单位相同。

本 教 程 中 没 有 块 参 数, 因 此 我 们 继 续 定 义 输 出: 使 用 "域 点 探 针 (comp1.ppb1)"计算的执行器尖端位移,以及使用 maxop1 算子计算的执行器 最高温度。

- **5** 在 "输出"表第一行的 "表达式"列中,输入 -comp1.ppb1, 然后在 "名称"列中输入 disp。
- **6** 在第二行的 "表达式"列中输 入 maxop1(T),然后在"名称" 列中输入 max temp。

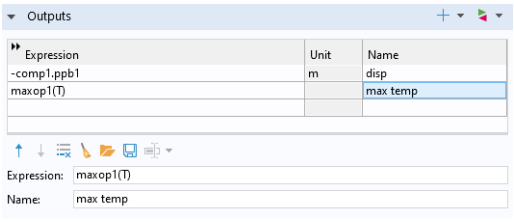

注: 通过 COMSOL Cosimulation 块加载协同仿真文件后, 您在"名称"列中输 入的文本将在块的相应输出中显示。您可以将此列留空。

**7** 定位到"研究"栏。从"研究" 列表中选择"研究 2",这是您 刚才添加到模型中的 "瞬态" 研究。

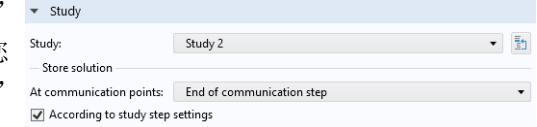

注: "研究"列表仅包含允许进行协同仿真的"研究"节点。如果该列表为空, 请检查模型是否包含具有单个稳态或瞬态研究步骤的研究,并且该研究步骤不 包含辅助扫描、载荷工况或自适应。

此外,"研究"栏还包含用于在协同仿真过程中将解数据保存到模型中的设 置。默认情况下,软件会在每个通信步骤的末尾,以及瞬态求解器设置中指 定的任何输出时步存储解。

建立协同仿真的最后一步是,选择要在 COMSOL Cosimulation 块中显示的图 像。

8 在"结果"节点下,单击"温度 (ht)"节点以在"图形"窗口中显示温度图。

- **9** 在 "全局定义"节点下,单击 Cosimulation for Simulink 节点。
- **10** 在 Cosimulation for Simulink "设置"窗口的 "图像"栏中,单击 "从 '图 形'窗口设置"。

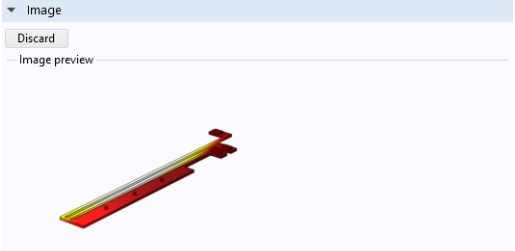

1 要结束协同仿真设置, 您可以单击"导出" , 将协同仿真文件保存到模型 MPH 文件所在的位置。

导出后,文件名编辑框会显示该协同仿真文件的完整文件路径。

**12** 从"文件"菜单中选择"保存"以保存模型,然后关闭 COMSOL Multiphysics。

接下来, 您将在 Simulink 中加载这个协同仿真文件并运行仿真。

## 添加 **COMSOL Cosimulation** 块

**1** 按照启动 [COMSOL Multiphysics® with Simulink®](#page-5-0) 中的描述,启动 COMSOL with Simulink。

这将启动 COMSOL Multiphysics Server 和 MATLAB 命令行窗口,其中显示 LiveLink for Simulink 欢迎消息。

**2** 在 MATLAB 的"主页"工具栏中,单击 Simulink 按钮以启动 Simulink 环境。

3 在 Simulink Start Page 窗口中, 定位到 Blank Model (空模型) 栏, 然后单击 Create Model (创建模型)。

接下来,我们继续在图中添加 COMSOL Cosimulation 块。

- **4** 在 Simulink 的 Simulation (仿真)工具栏中,单击 Library Browser (库浏览 器)。
- **5** 在 Simulink Library Browser(库浏览器)窗口中,从左侧列表中选择 COMSOL 5.6 来访问 COMSOL 块库。

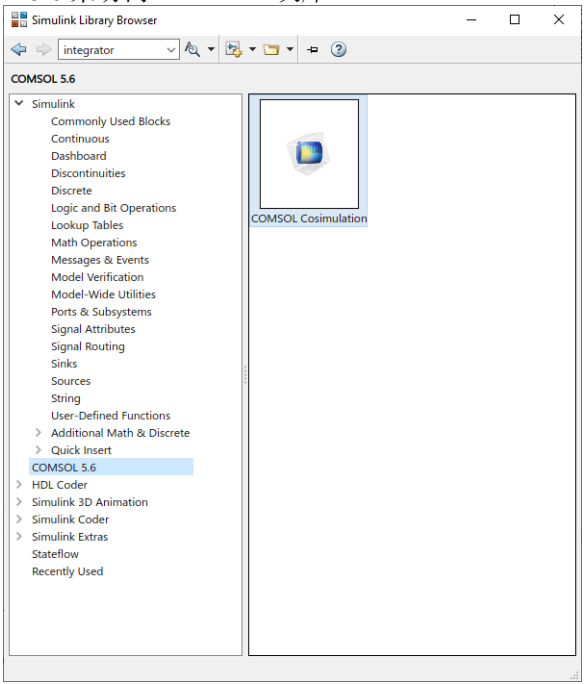

- **6** 将 COMSOL Cosimulation 块拖放到 Simulink 图中。
- **7** 双击 COMSOL Cosimulation 块以访问块设置。
- **8** 在 "块参数:COMSOL 仿真"窗口的 "文件名"编辑框中,输入在[配置和](#page-9-0) [导出协同仿真文件一](#page-9-0)节中创建的协同仿真文件的完整文件路径。
- **9** 在 Communication step size (通信步长)框中输入: 5e-6。这意味着 COMSOL 和 Simulink 将每 5  $\mu$ s 通信一次。

### **10** 单击 "确定"。

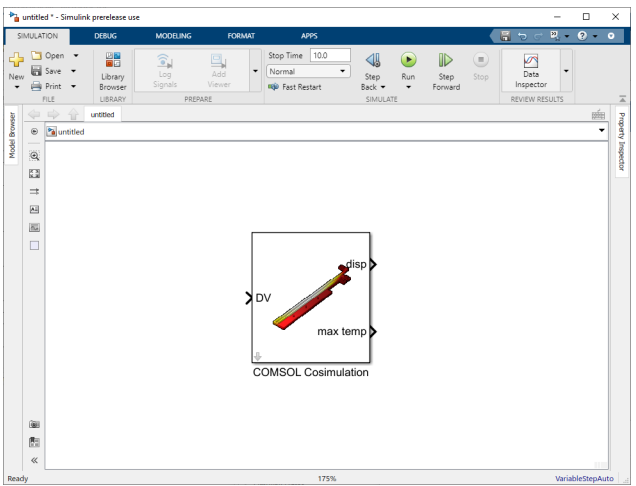

块现在会根据协同仿真文件设置进行更新。在这里,我们可以识别单个输入 参数 DV, 以及两个名为 disp 和 max temp 的输出。

**11** 在 Simulink 图中,添加一个 Constant (常数)块并设置为 5,然后将其连接 到 COMSOL Cosimulation 块输入。这会将输入电压设为 5 V。

**12** 现在,我们为这两个输出添加显示器,以便您监控尖端位移和最高温度。

**13** 在 "停止时间"编辑框中输入 1e-4,可以将仿真时间设置为 10 ms。该图现 在应如下所示:

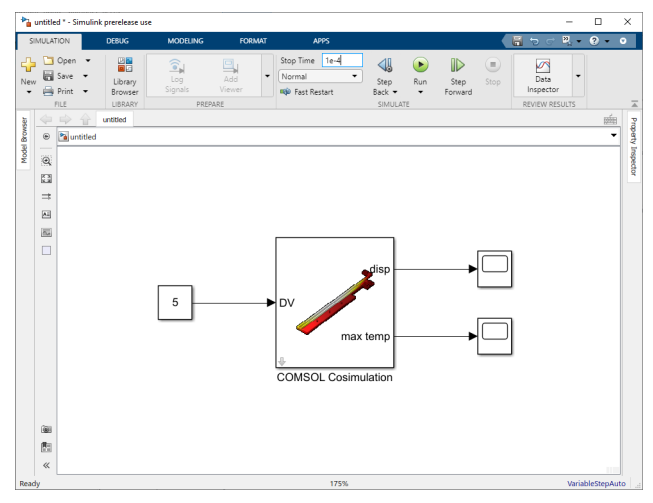

13 |

**1** 在 Simulation 工具栏中,单击 Run (运行)以启动仿真。

很快,软件会加载并初始化模型,然后将开始仿真。您可以在 Simulink 中通 过进度条和查看显示器更新来监控进度。在 Windows® 和 Linux® 操作系统 中,您可以在显示的求解器进度条中监控 COMSOL 中每个通信步骤的进度。

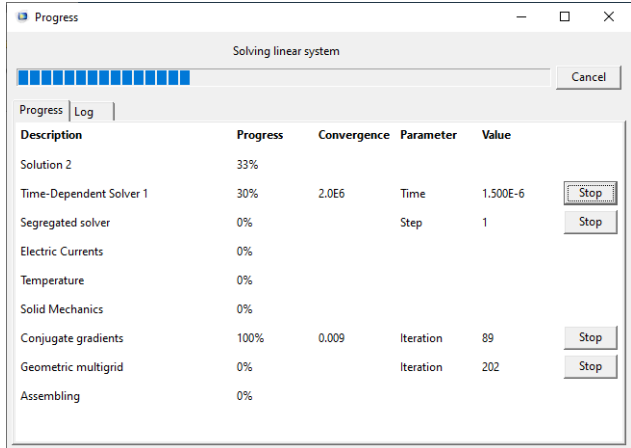

下图中的显示器显示了位移 (单位:微米)。由于通信时步设置为 5e-6 秒, 曲线看上去呈阶梯状。选择通信步长以获得合理的精度是建模过程的一个重

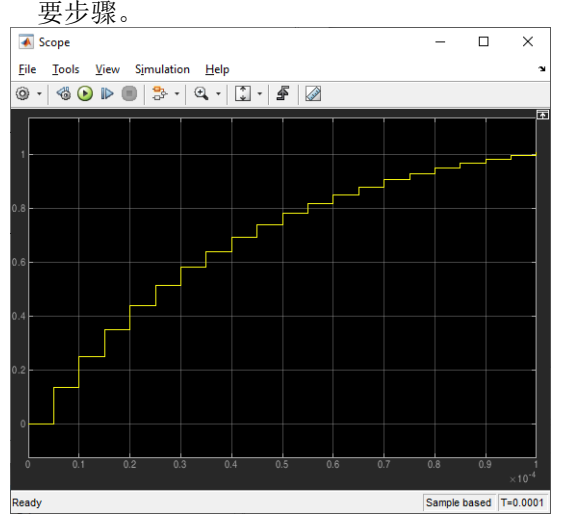

现在, 我们用开 / 关控制器来代替恒定电压, 使尖端位移保持在 0.71 μm 与 0.81 m 之间。

- **2** 从 Simulink 图中删除 Constant 块。
- 3 添加 Relay (继电器)块,并设置以下参数:

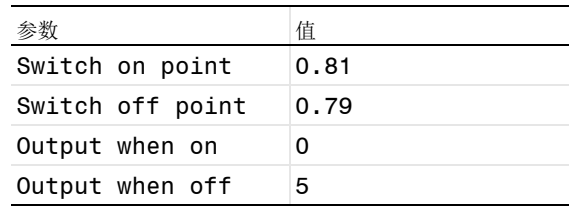

- 4 现在,将 COMSOL Cosimulation 块输出端口 1(disp) 链接到 Relay 块输入 端口,并将 Relay 块输出端口链接到 COMSOL Cosimulation 块输入端口。
- **5** 最后,添加一个显示器来显示 Relay 块输出端口。

此外,您还可以更改显示器的名称,使 Simulink 图如下所示。

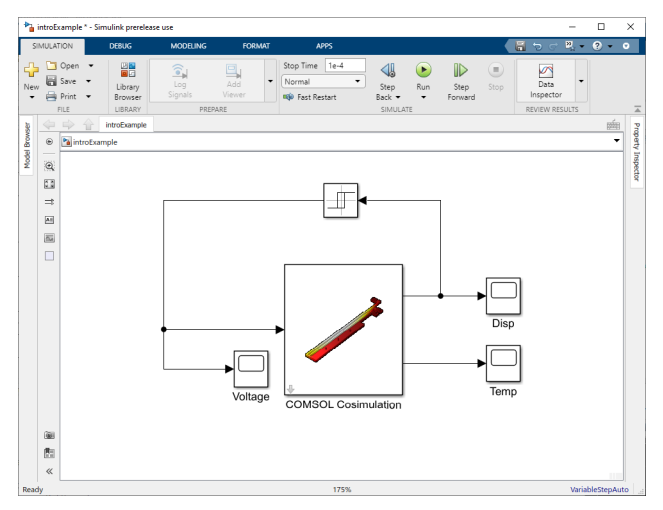

## **6** 在 Simulation 工具栏中,单击 Run (运行)以启动仿真。

从现在的尖端位移显示器可以看出,在激活开 / 关控制器后,位移保持在 0.81 μm 与 0.79 μm 之间。

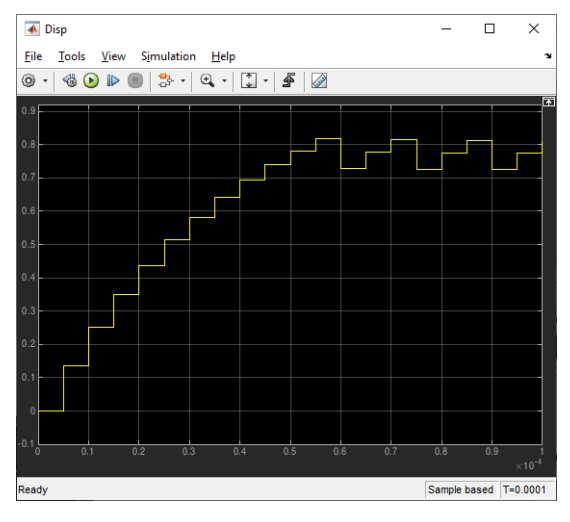

最高温度维持在 420 K 与 440 K 之间。

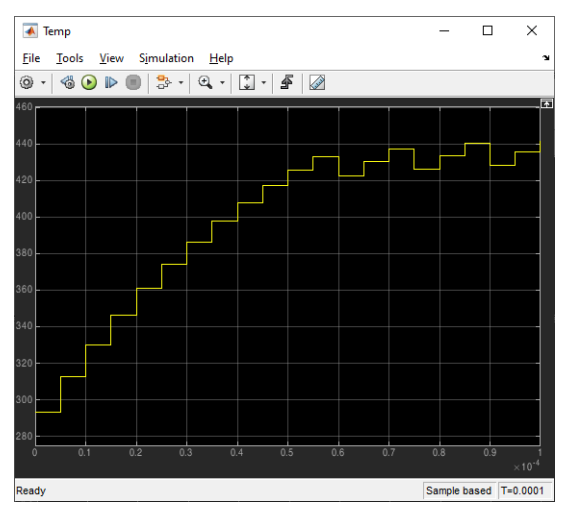

电压显示器显示执行器是否处于激活状态。

|                | ← Voltage<br>×<br>□            |       |                         |            |                                             |                                                      |     |                                         |  |     |     |  |     |                         |
|----------------|--------------------------------|-------|-------------------------|------------|---------------------------------------------|------------------------------------------------------|-----|-----------------------------------------|--|-----|-----|--|-----|-------------------------|
|                | Eile                           | Tools | View                    | Simulation | He                                          |                                                      |     |                                         |  |     |     |  |     | $\mathbf{r}$            |
|                | ⊚ -                            | €     | $\odot$<br>$\mathbb{D}$ | 몽 -        | $\textcolor{red}{\textcircled{\text{t}}}$ . | $\left[\begin{array}{c} 2 \\ 2 \end{array}\right]$ + | ₽   | <mark><mark><mark></mark></mark></mark> |  |     |     |  |     |                         |
|                |                                |       |                         |            |                                             |                                                      |     |                                         |  |     |     |  |     | $\overline{\mathbf{a}}$ |
|                |                                |       |                         |            |                                             |                                                      |     |                                         |  |     |     |  |     |                         |
| 5              |                                |       |                         |            |                                             |                                                      |     |                                         |  |     |     |  |     |                         |
|                |                                |       |                         |            |                                             |                                                      |     |                                         |  |     |     |  |     |                         |
| 4              |                                |       |                         |            |                                             |                                                      |     |                                         |  |     |     |  |     |                         |
|                |                                |       |                         |            |                                             |                                                      |     |                                         |  |     |     |  |     |                         |
| '3             |                                |       |                         |            |                                             |                                                      |     |                                         |  |     |     |  |     |                         |
|                |                                |       |                         |            |                                             |                                                      |     |                                         |  |     |     |  |     |                         |
|                |                                |       |                         |            |                                             |                                                      |     |                                         |  |     |     |  |     |                         |
| $\overline{2}$ |                                |       |                         |            |                                             |                                                      |     |                                         |  |     |     |  |     |                         |
|                |                                |       |                         |            |                                             |                                                      |     |                                         |  |     |     |  |     |                         |
|                |                                |       |                         |            |                                             |                                                      |     |                                         |  |     |     |  |     |                         |
|                |                                |       |                         |            |                                             |                                                      |     |                                         |  |     |     |  |     |                         |
|                |                                |       |                         |            |                                             |                                                      |     |                                         |  |     |     |  |     |                         |
| $\theta$       |                                |       |                         |            |                                             |                                                      |     |                                         |  |     |     |  |     |                         |
|                |                                |       |                         |            |                                             |                                                      |     |                                         |  |     |     |  |     |                         |
| $\overline{0}$ |                                | 0.1   |                         | 0.2        | 0.3                                         | 0.4                                                  | 0.5 | 0.6                                     |  | 0.7 | 0.8 |  | 0.9 | $\times 10^{-4}$        |
|                | Ready<br>Sample based T=0.0001 |       |                         |            |                                             |                                                      |     |                                         |  |     |     |  |     |                         |

## <span id="page-17-0"></span>在协同仿真后处理模型

在 Simulink 中执行求解后,建议您对完整 COMSOL 模型的解进行后处理,而不 仅仅是对通过 Simulink 图访问的变量进行处理。

Simulink 仿真完成后,用于协同仿真的模型仍然加载在 COMSOL Multiphysics Server 上。您可以从 MATLAB 启动 COMSOL Desktop 来查看该模型并进行后处 理。

- **1** 切换到 MATLAB。
- 2 在 MATLAB 命令行窗口中输入 mphlaunch 以启动 COMSOL Desktop, 它会 自动从 COMSOL Multiphysics Server 加载模型对象。

注:您在 COMSOL Desktop 中对模型所做的任何修改都会修改已加载到 COMSOL Multiphysics Server 的模型,因此如果您决定再次运行它,可能会影响 与 Simulink 的协同仿真。然而,对于协同仿真设置的更改,您需要再次导出协 同仿真文件,然后将其重新加载到 COMSOL Cosimulation 块中。

接下来,我们创建尖端位移图。

3 在"结果"工具栏中, 单击"一维绘图组"へ。

17 |

- 4 选择"一维绘图组 14"节点,然后在"一维绘图组"的"设置"窗口中,将 "数据集"设为"研究 2/ 解 2 (sol2)", 这是用于协同仿真的瞬态研究。
- **5** 在 "图例"栏中,清除 "显示图例"。
- 6 在 "一维绘图组 14"工具栏中,单击 "全局" (2)。
- **7** 在 "全局"的 "设置"窗口中,定位到 "y 轴数据"栏。在表格的 "表达 式"列中输入 -comp1.pppb1。在 "描述"列中输入尖端位移。

8 单击"绘制"<mark>可。</mark>

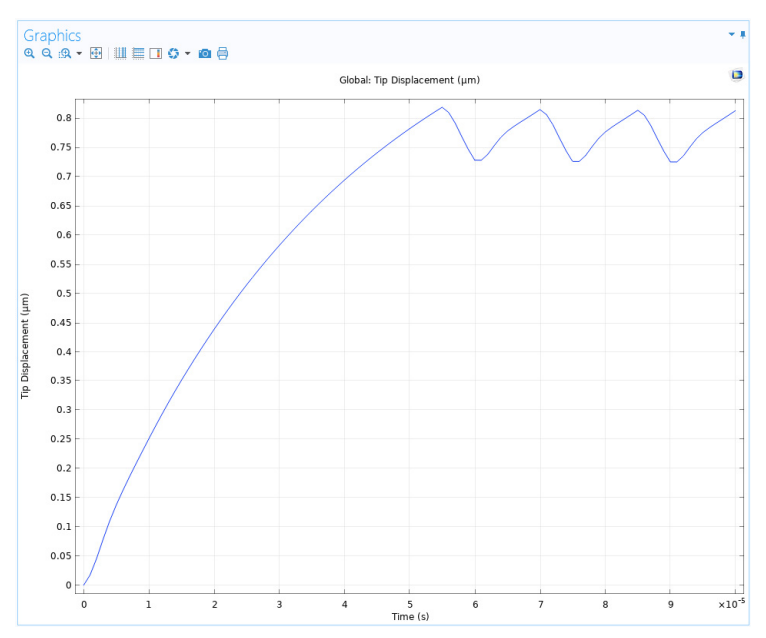

请注意该绘图与 Simulink 中所示绘图之间的差异。根据协同仿真的设置, 在 COMSOL 模型中, 以 COMSOL 求解器的输出时步 (每 1 µs) 存储解。 注: 如果您计划使用当前模型运行新的 Simulink 仿真, 请务必先关闭 COMSOL Desktop。